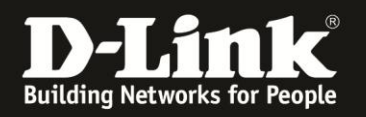

# **Anleitung zur Konfiguration des Gast-WLANs**

Für DCM-704

Das Gast-WLAN des DCM-704 ist standardmäßig deaktiviert.

Wenn Sie Gast-WLANs einrichten, beachten Sie bitte, dass ein ungesichertes WLAN dazu führen kann, dass unbefugte Personen auf alle Ihre im Netzwerk befindlichen Geräte zugreifen, Ihre Daten stehlen, sie manipulieren, oder Ihren Internetzugang nutzen. Wenn Unbefugte Ihren Internetzugang für illegale Zwecke nutzen, z.B. das Herunterladen von urheberrechtlich geschützten Dateien, kann das sogar rechtliche Konsequenzen für Sie haben.

#### **Beachten Sie bitte, dass Ihnen die WLAN-Funktion des DCM-704 nur dann zur Verfügung steht, wenn Sie WLAN bei Ihrem Kabel-Zugang mit zugebucht haben.**

1. Greifen Sie per Webbrowser auf die Konfiguration des DCM-704 zu. Die Standardadresse ist [http://192.168.0.1](http://192.168.0.1/) .

2. Loggen Sie sich in die Konfiguration des DCM-704 ein.

Als "Benutzername" geben Sie **admin** ein.

Als "Passwort" geben Sie **password** ein. Dies ist das Standardpasswort. Sollten Sie es geändert haben, geben Sie Ihr geändertes Passwort bitte ein.

Klicken Sie auf **Anmelden**.

 $f(x)$   $\rightarrow$ 

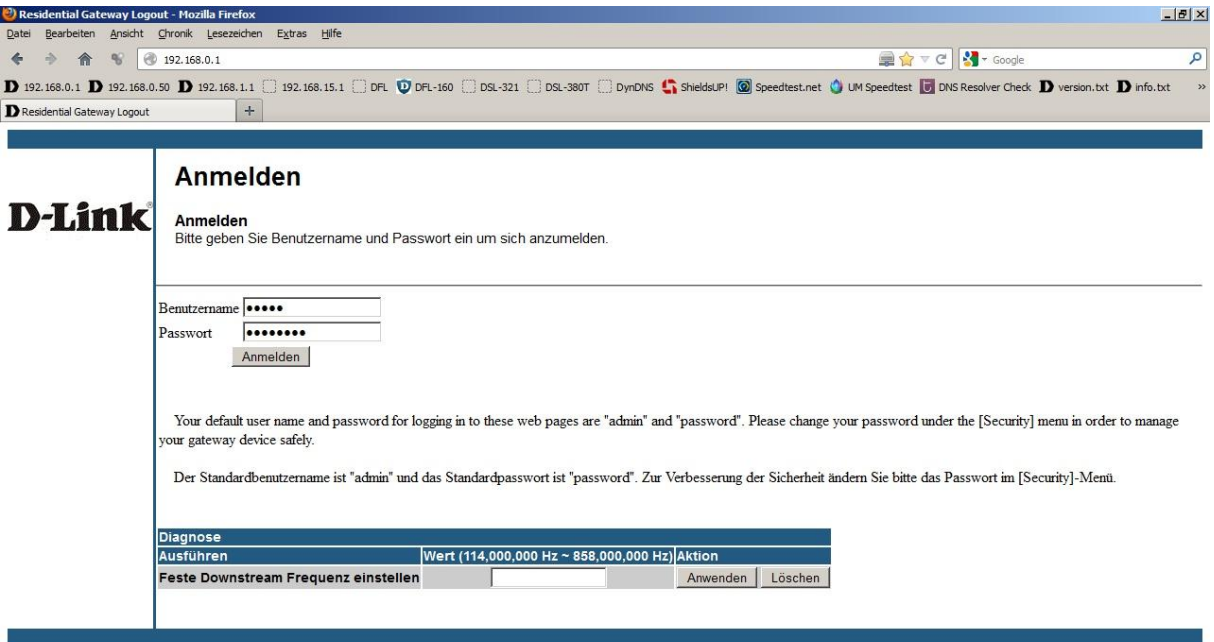

3. Rufen Sie oben das Menü Wireless und links das Menü **Gast-WLAN** auf.

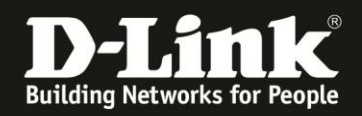

- Sie haben die Möglichkeit, bis zu sieben Gast-WLANs einzurichten. Diese wählen Sie ganz oben bei **Gast-Netzwerk** aus.

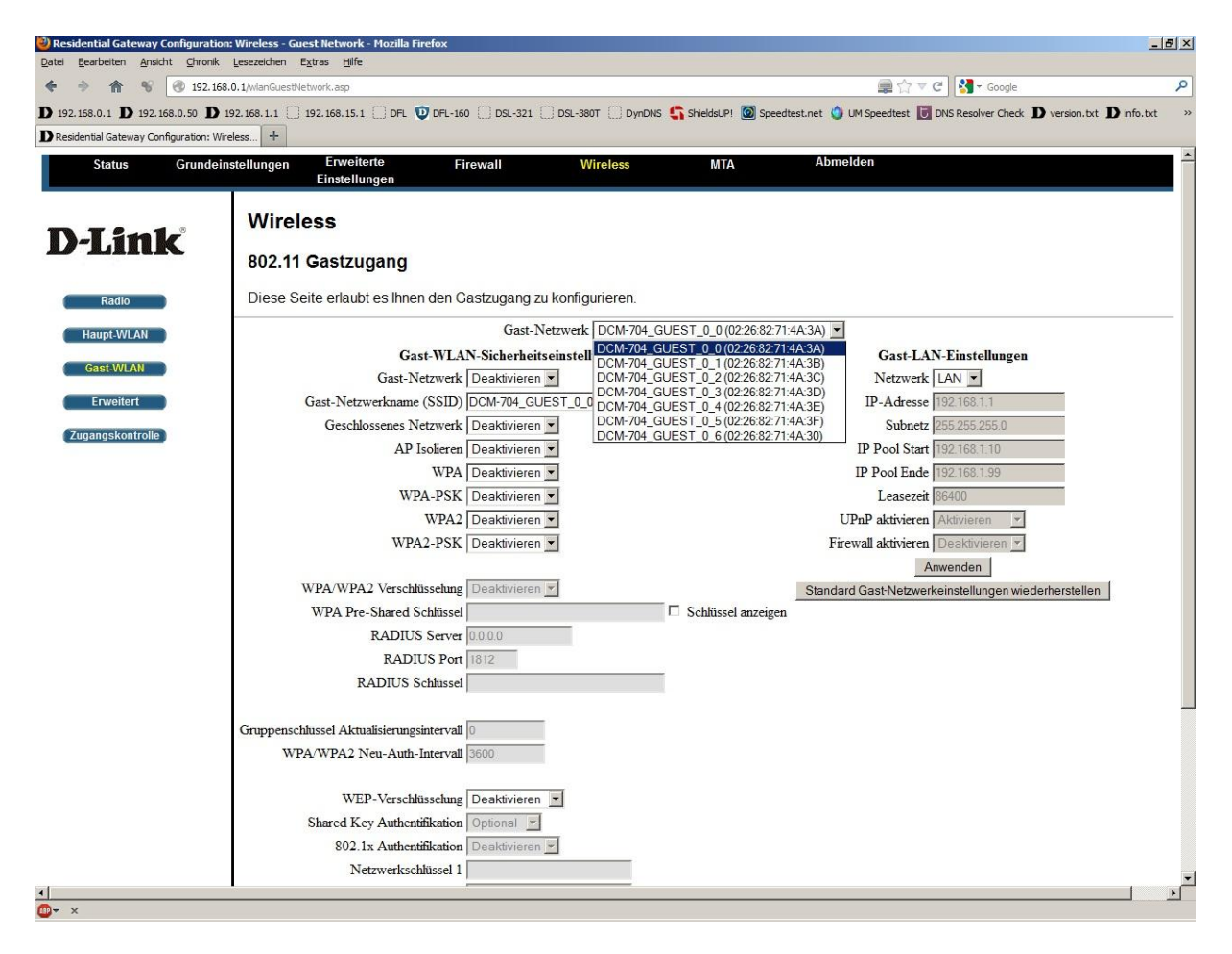

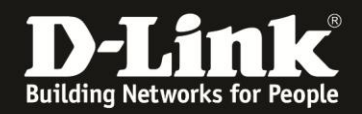

- Wählen Sie unter **Gast-WLAN-Sicherheitseinstellungen** bei **Gast-Netzwerk Aktivieren** aus, um das ausgewählte Gast-WLAN einzuschalten.

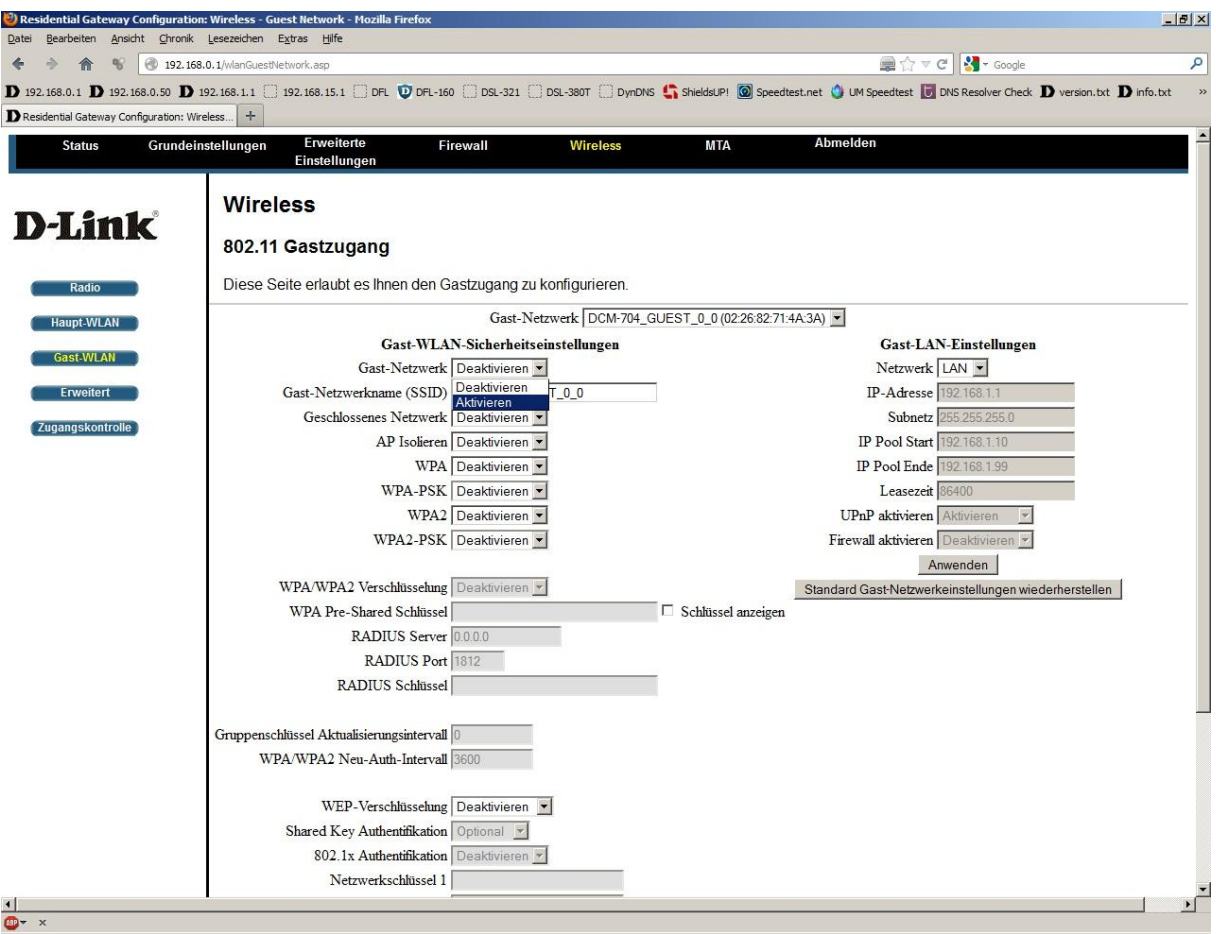

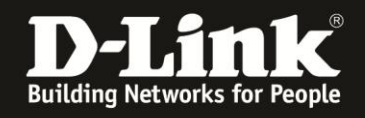

- Bei **Gast-Netzwerkname (SSID)** können Sie die SSID ändern. Dieser Name sollte nicht auf Sie hindeuten, z.B. Familienname.

- Verschlüsselung:

Möchten Sie eine **WPA-PSK** Verschlüsselung nutzen, wählen Sie bei WPA-PSK **Aktivieren** aus.

Möchten Sie eine **WPA2-PSK** Verschlüsselung nutzen, wählen Sie bei WPA2-PSK **Aktivieren** aus.

Falls Sie beides nutzen möchten, also sogg. Auto-WPA, setzen Sie beide auf **Aktivieren**.

- Wählen Sie bei **WPA/WPA2-Verschlüsselung AES** aus, wenn Sie dies ausschließlich nutzen möchten.

Haben Sie zuvor **WPA-PSK und WPA2-PSK** aktiviert, empfiehlt es sich hier **TKIP+AES** auszuwählen.

- Bei **WPA Pre-Shared Schlüssel** können Sie einen mind. 8 und bis zu 63 Zeichen langen Schlüssel angeben.

Verwenden Sie dabei primär Zeichen von A-Z (groß oder klein) und Zahlen von 0-9. Sonderzeichen können mitunter zu Problemen führen, da dies beide Seiten beherrschen müssen.

Merken Sie sich den eingegebenen Schlüssel, da dieser in den WLAN Client eingetragen werden muss.

Schieben Sie das Fenster ggf. nach unten und klicken auf **Anwenden**, um die Einstellungen zu übernehmen.

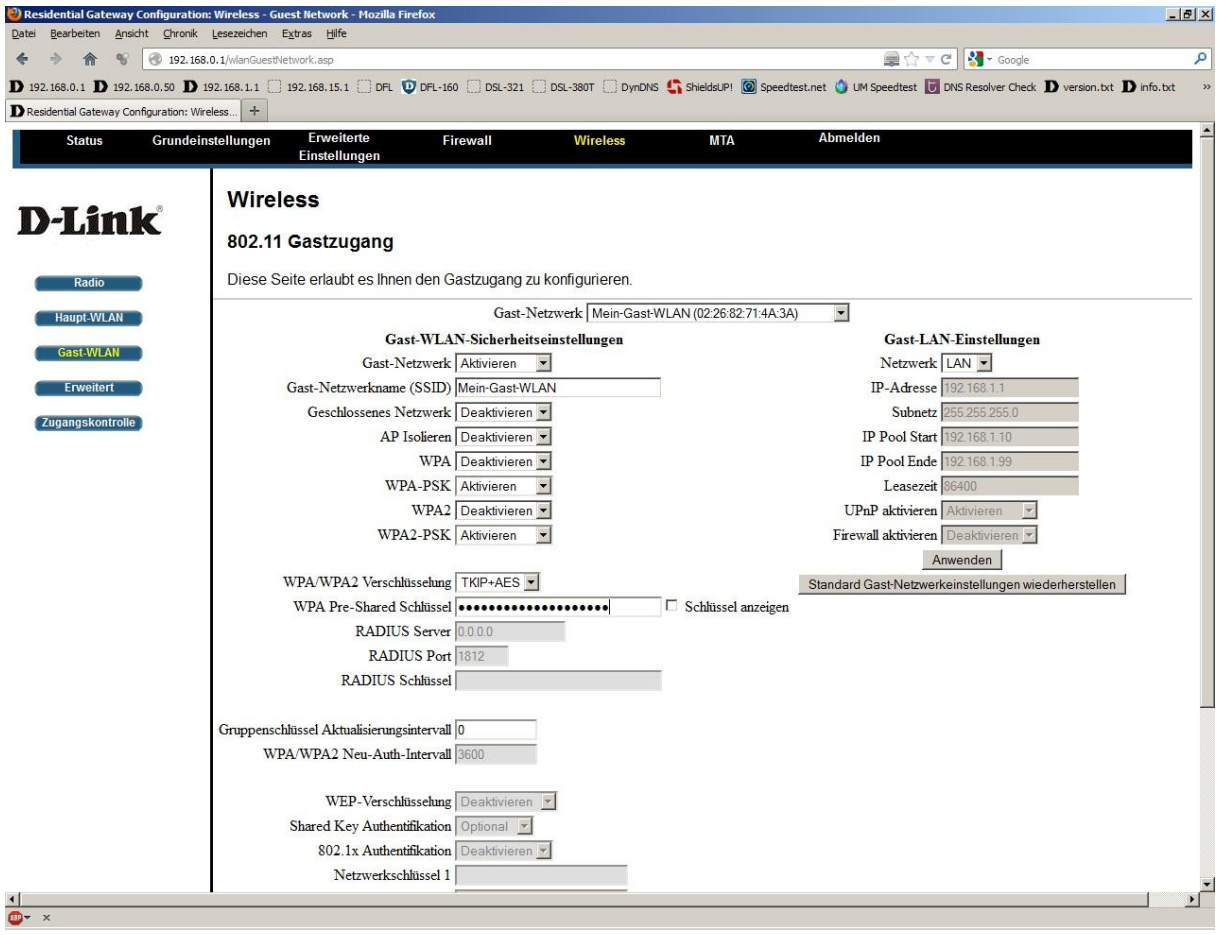

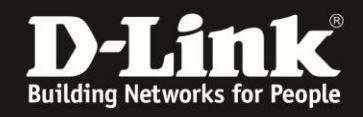

- Rechts unter **Gast-LAN-Einstellungen** bei **Netzwerk** können Sie noch festlegen, ob das Gast-WLAN sich im gleichen IP-Netz wie das Haupt-WLAN und das LAN befinden soll, oder ein eigenes IP-Netz besitzen soll.

Belassen Sie **LAN**, wenn das Gast-WLAN sich im gleichen IP-Netz befinden soll.

Wählen Sie **Gast** aus, wenn es ein eigenes IP-Netz bekommen soll.

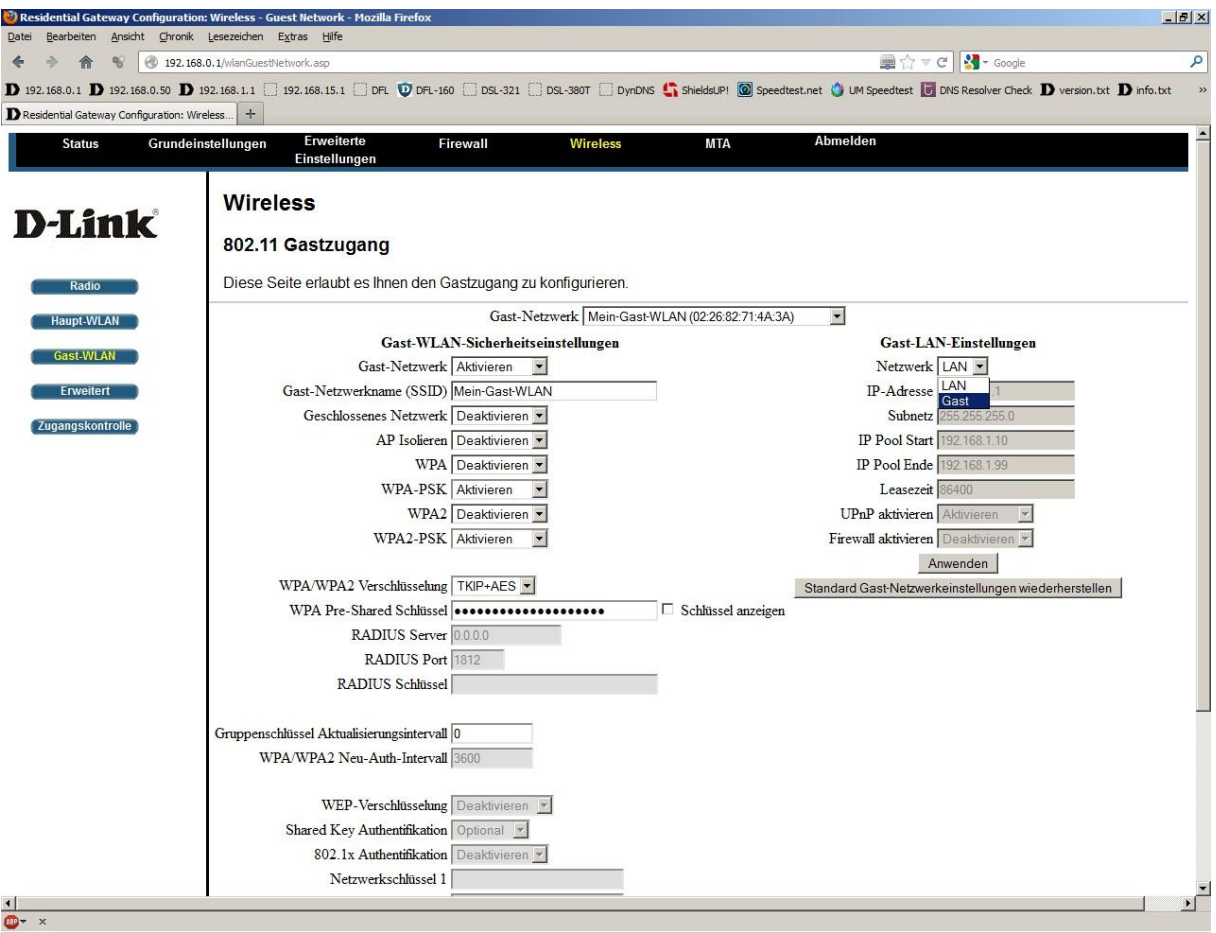

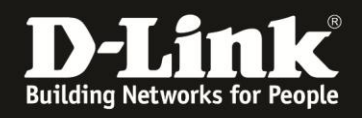

- Haben Sie **Gast** ausgewählt, werden vordefinierte IP-Einstellungen Angeboten. Diese sind je nach ausgewählten Gast-WLAN verschieden.

Klicken Sie auf **Anwenden**, um die Einstellungen zu übernehmen.

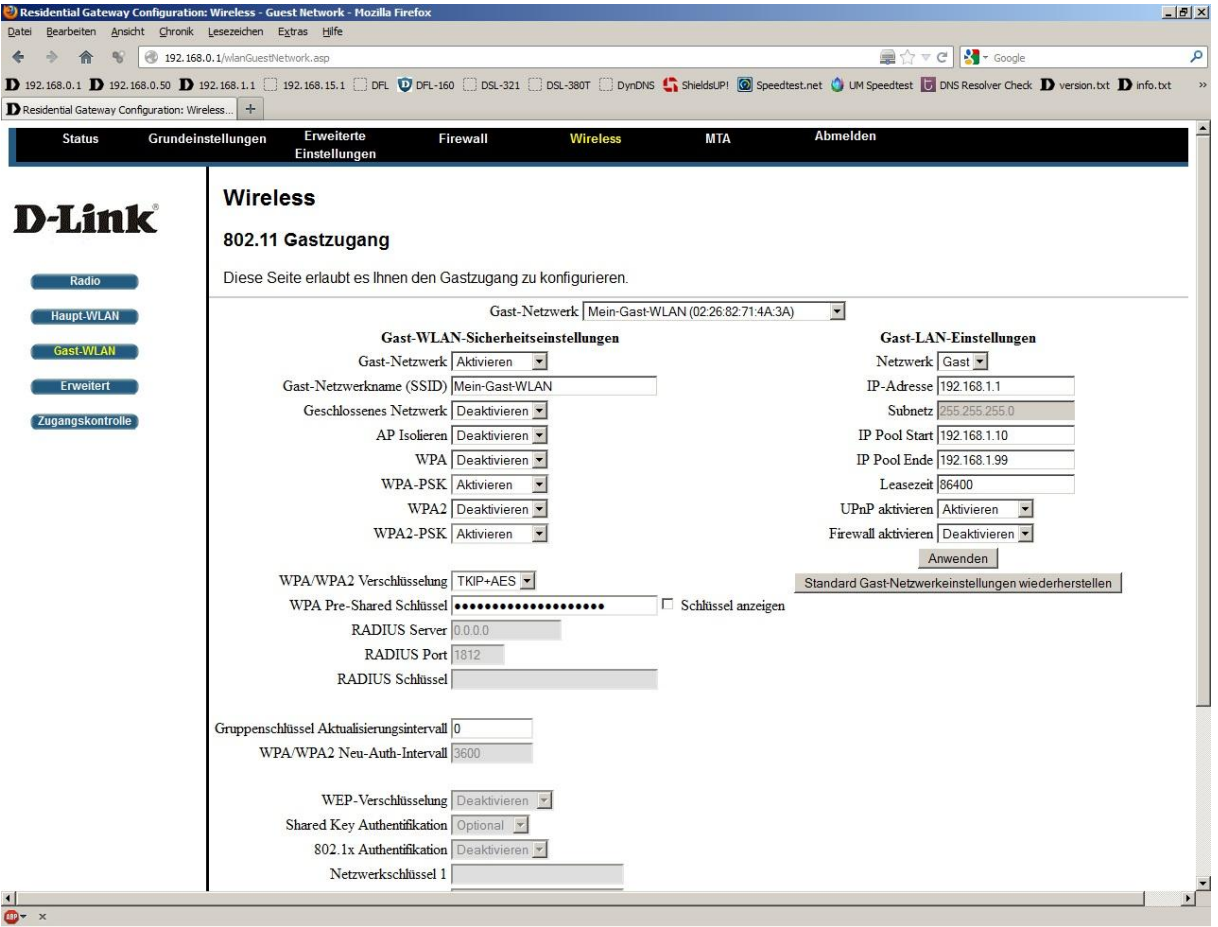

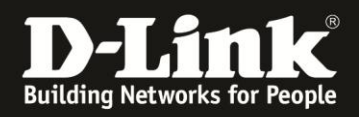

## **Troubleshooting:**

## **Problem: Der WLAN Client (PC/Laptop) verbindet sich nicht auf den Router:**

a.)

Viele Verbindungsprobleme beruhen auf alte Treiber. Stellen Sie daher bitte sicher, dass der WLAN Client die aktuellen Treiber des Herstellers installiert hat.

b.)

Überprüfen Sie die Richtigkeit der Verschlüsselung und des eingegebenen Schlüssels.

c.)

Stellen Sie bitte sicher, dass sich der WLAN Client auf Ihr eigenes WLAN verbindet und nicht zufällig auf das eines Nachbarn. Zur eindeutigen Identifizierung Ihres WLAN vergeben Sie Ihrem eine eigenständige SSID.

### **Problem: Schlechter Empfang oder schlechter Datendurchsatz:**

a.)

Positionieren Sie den DIR-645 und den Client möglichst anders. Eine schlechte Position ist direkt an einer Wand, in einem Schrank, im Keller oder ähnliches.

#### **Problem: Der 802.11n Client verbindet sich nur mit 54 MBit auf den Router:**

Eine G-Geschwindigkeit mit max. 54 MBit wird von N-Accesspoints oder N-Routern dann angeboten und genutzt, wenn als Verschlüsselung WEP oder WPA-PSK (TKIP) verwendet wird.

Die N-Geschwindigkeit mit max. 144 MBit bei 20 MHz bzw. max. 300 MBit bei 20/40 MHz (Kanalbündelung) ist nur dann möglich, wenn als Verschlüsselung WPA2-PSK (AES) oder keine Verschlüsselung verwendet wird.

Dies ist im 802.11n Standard vorgeschrieben.